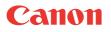

# Viewer for Pocket PC RV-P1.0

# WebView Livescope

**User's Manual** 

Please read this user's manual carefully before you start using the product.

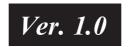

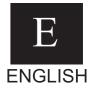

# Introduction

Thank you for purchasing the "Viewer for Pocket PC RV-P1.0" (referred to hereafter as the viewer).

Read this manual carefully before you use this viewer to make the best use of it.

Make sure to read the Readme file provided on the supplied CD-ROM.

The latest product information is available at the following Web site: http://www.canon.com/webview/

### Notice

- 1. Unauthorized transfer or duplication of all or part of this manual is prohibited.
- 2. The content of this manual is subject to change without notice.
- 3. Every effort has been made to ensure that the information contained in this manual is correct. If any error or omission is found, contact us directly or an authorized Canon representative.
- 4. Canon is not responsible for any damages, direct or indirect, arising from or related to the use of this viewer.

### Copyrights

Please note that copyright laws prohibit you from using recorded videos and still pictures for any purpose other than personal enjoyment without permission from the copyright holder.

### Trademarks

- Canon and Canon logo are registered trademarks of Canon Inc.
- Microsoft®, Windows®, ActiveSync and Microsoft Internet Explorer are trademarks or registered trademarks of Microsoft Corporation in the United States and/or other countries.
- Windows is formally referred to as Microsoft Windows Operating System.
- Java and all Java-based marks are trademarks or registered trademarks of Sun Microsystems, Inc. in the United States and/or other countries.
- Other product and company names mentioned in this manual may be the trademarks or registered trademarks of their respective owners.

#### Conventions Used in this Manual

To ensure your safe and most efficient use of this viewer, the points to be paid careful attention are provided under headings as listed below. Make sure to understand what these headings stand for when you read this manual and observe the provisions thoroughly when you use the viewer.

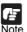

Indicates restrictions and other important issues on operation of this viewer that

you should comply with. To avoid damaging the equipment and causing break down and malfunction, read these notes carefully and observe.

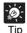

Indicates tips and hints that help you to operate the viewer more efficiently and other supplemental information.

i

#### Terms and Definitions

#### Tap:

Operation to touch the liquid crystal screen once with the stylus, a writing tool attached to the Pocket PC terminal.

#### Tap-and-hold:

Operation to tap the stylus on an item and hold it for a while. Use this to display a menu.

#### Drag:

Operation to tap and move the stylus while the tip of the stylus still touches the screen. Use this for operations such as shifting the scroll bar as you drag the item with a mouse.

#### Navigation button:

A crosswise key on the Pocket PC terminal. It may be called the Cursor button in some Pocket PC terminals.

# Contents

| Introduction i                                                                                                    |
|----------------------------------------------------------------------------------------------------|
| 1. Overview         1           1-1. Operating Environment         1                                                                                                    |
| 2. Installing and Uninstalling the Viewer       2         2-1. Installing the Viewer       2         2-2. Uninstalling the Viewer       2                                                            |
| 3. Starting and Closing the Viewer       3         3-1. Starting the Viewer       3         3-2. Closing the Viewer       3                                                                          |
| 4. Connecting to the Camera Server       4         4-1. Connecting to the Camera Server by Entering Address Directly       4         4-2. Connecting to the Camera Server Already Registered       4 |
| 5. Using the Viewer       5         5-1. Viewer Screen       5         5-2. Operating the Camera       7         5-3. Specifying Various Settings       9                                            |
| 6. Troubleshooting                                                                                                    |
| 7. Error Messages                                                                                                    |

# 1. Overview

This software is designed to view video distributed from the camera server on the Pocket PC terminal through the Internet or LAN. If the VC-C4 or other cameras that can be controlled from the viewer are connected to the camera server, you can control various camera operations such as: panning, tilting, zooming and backlight compensation while viewing the video on the screen.

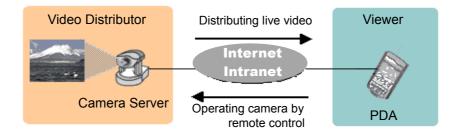

# 1-1. Operating Environment

#### Software

• Microsoft Pocket PC 2002 Software (Windows CE 3.0)

#### Supported Camera Servers

- Network Camera Server VB101\*
- Network Camera Server VB150
- Network Camera VB-C10/VB-C10R
- \* When you are using the Network Camera Server VB101, upgrade the firmware to Ver. 3.0 (free) to use the viewer. For the latest information, visit the Web site below.

http://www.canon.com/webview/

# 2. Installing and Uninstalling the Viewer

The viewer requires that ActiveSync be installed on the PC. If it is not installed, be sure to install it before installing the viewer.

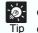

- Use ActiveSync provided with your Pocket PC.
- If a trial version of the viewer is already installed, you need to uninstall it and reset your Pocket PC before installing the viewer.

## 2-1. Installing the Viewer

- 1 Start ActiveSync and transfer the cabinet file, Livescope\_Pocket2002\_ARM\_E.cab from CD-ROM to your Pocket PC.
- **2** Tap the transferred cabinet file to install the viewer.

| 🏂 File Explorer             | 📢 3:23 😵  |
|-----------------------------|-----------|
| 📙 My Documents 👻            | Name 🗸    |
| 🚞 Annotations<br>🚞 Business |           |
| 🚞 Personal<br>🛅 Templates   |           |
|                             | 3/02 374K |
|                             |           |
|                             |           |
|                             |           |
| Edit Open 🔺 📘 🞚 ᇕ           | <b>•</b>  |

#### Installation is now complete.

The viewer can be installed by the following methods as well.

- Start File Explorer in the Pocket PC, directory copy the cabinet file on the PC to your Pocket PC, and then tap the copied cabinet file.
- Copy the cabinet file to CompactFlash, and tap the file on the Pocket PC.

### 2-2. Uninstalling the Viewer

- 1 Select Settings from the Start menu and tap System.
- 2 Tap Remove Programs.
- **3** Select Canon Livescope from the list and tap the Remove button.

Reset your Pocket PC as there is a possibility that the application icon may remain on the screen.

| 🎊 Settings                                  | 📢 3:15 🛛 🐽 |
|---------------------------------------------|------------|
| Remove Programs                             |            |
| Programs in storage memory:                 |            |
| Canon Livescope<br>Socket Low Power Etherni | ət Driver  |
| Remove                                      |            |
| Total storage memory available              | : 30208k   |
| Adjust memory allocation.                   |            |
|                                             | ×          |

Uninstallation is now complete.

# 3. Starting and Closing the Viewer

# 3-1. Starting the Viewer

### 3-1-1. To start up from the viewer

Tap the icon of the viewer in the Programs folder to start up the viewer.

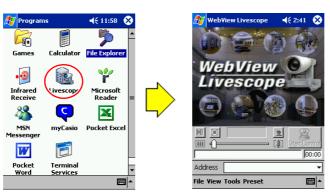

No connection to the camera server is established when the viewer is started up independently ( $\rightarrow$ P. 4).

### 3-1-2. To start up from the Web Browser

Access the Web site that distributes live video from Pocket Internet Explorer and tap the Using Viewer for PC button or Using Helper button. The viewer starts up and the connection to the camera server is established.

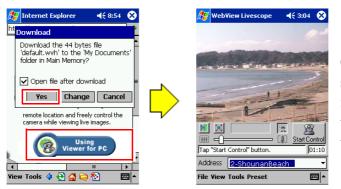

Once connection to the camera server is established, the server is automatically registered in the camera site list ( $\rightarrow$ P. 9) of the viewer.

# 3-2. Closing the Viewer

Select Exit from the File menu to close the viewer.

| Pause<br>Restart | (j)           | Start Contro |
|------------------|---------------|--------------|
| Save             | controllable. | 07:57        |
| Exit             | .168.0.1      | •            |

# 4. Connecting to the Camera Server

Connection to the camera server can be established in two major methods as follows.

# 4-1. Connecting to the Camera Server by Entering Address Directly

Enter IP address or host name in the address box ( $\rightarrow$ P. 5) directly and tap the Enter key.

The video port ( $\rightarrow$  P. 10) can also be specified with ":" (a colon) separator; however, there is no need to specify it.

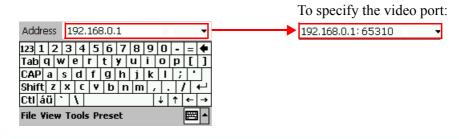

Once connection to the camera server is established, the server is automatically registered in Tip the camera site list ( $\rightarrow$ P. 9) of the viewer.

# 4-2. Connecting to the Camera Server Already Registered

Open the address box ( $\rightarrow$ P. 5) to display a drop-down list and select the camera site name.

For details about registering camera servers, refer to "5-3-1. Camera Site List" ( $\rightarrow$ P. 9).

|           | 2-ShounanBeach<br>3-Hayama<br>4-Ochanomizu<br>5-Sydney | <br>-<br>= |
|-----------|--------------------------------------------------------|------------|
| Address   | 2-ShounanBeach                                         | •          |
| File ¥iew | Tools Preset                                           | •          |

# 5. Using the Viewer

# 5-1. Viewer Screen

### 5-1-1. Normal Mode

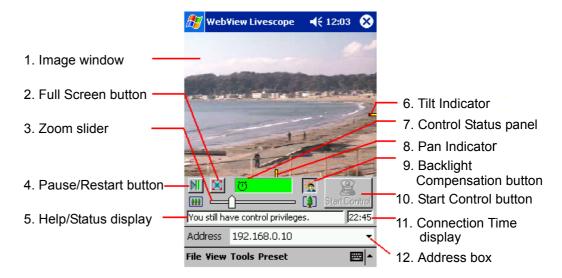

1. Image window:

Displays image.

2. Full Screen button:

Displays image in Full Screen Mode ( $\rightarrow$ P. 6).

3. Zoom slider:

Zooms the camera in and out. Drag to the right to zoom in (telephoto view) and drag to the left to zoom out (wide-angle view) ( $\rightarrow$  P. 8).

4. Pause/Restart button:

Pauses image during play or starts play if currently stopped ( $\rightarrow$ P. 8).

5. Help/Status display:

Displays help message or the status of the camera ( $\rightarrow$ P. 12).

6. Tilt Indicator:

Indicates the tilt position of the camera head ( $\rightarrow$ P. 8, 13).

7. Control Status panel:

Displays the camera control status. The display may differ depending on the status ( $\rightarrow$  P. 7).

8. Pan Indicator:

Indicates the pan position of the camera head ( $\rightarrow$  P. 8, 13).

9. Backlight Compensation button:

Switches between backlight compensation ON and OFF ( $\rightarrow$ P. 8).

10.Start Control button:

Obtains camera control privileges. The display may differ depending on the control status ( $\rightarrow$ P. 7).

11.Connection Time display:

Displays the period of time connected to the camera server.

12.Address box:

Displays, enters or selects the address of camera server to be connected.

#### 5-1-2. Full Screen Mode

Tap the Full Screen button ( $\rightarrow$ P. 5) to switch to Full Screen Mode when the viewer is in Normal Mode.

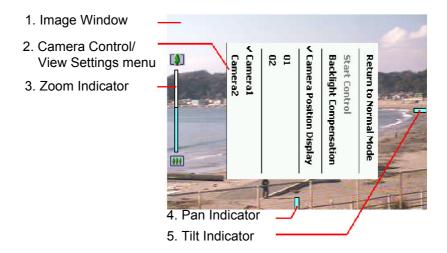

1. Image window:

Displays image.

2. Camera Control/View Settings menu:

Tap-and-hold ( $\rightarrow$ P. ii) the stylus on the image window to display the menu. From this menu, you can return to Normal Mode ( $\rightarrow$ P. 5), show or hide the camera position ( $\rightarrow$ P. 13), obtain camera control privileges ( $\rightarrow$ P. 7), choose preset or camera and turn backlight compensation ON and OFF ( $\rightarrow$ P. 8).

3. Zoom Indicator:

Displays the zoom ratio of the camera. A colored bar is displayed long when the camera zooms in and short when the camera zooms out ( $\rightarrow$ P. 8, 13).

Pan Indicator:

Indicates the pan position of the camera head ( $\rightarrow$ P. 8, 13).

5. Tilt Indicator:

Indicates the tilt position of the camera head ( $\rightarrow$ P. 8, 13).

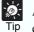

An error message ( $\rightarrow$ P. 17) does not appear when the viewer is in Full Screen Mode. If an error occurs while in this mode, an error message appears after you return the display to Normal Mode.

5-2. Operating the Camera

### 5-2-1. Obtaining Camera Control Privileges

Although more than a client can connect to the same camera server, the client who can control the camera is limited to only the client currently holding control privileges. Camera control privileges can be obtained by the following methods.

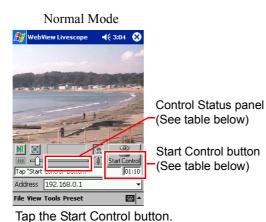

Full Screen Mode

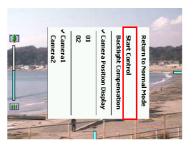

Tap Start Control on the Camera Control/View Settings menu.

The display changes depending on the camera control status.

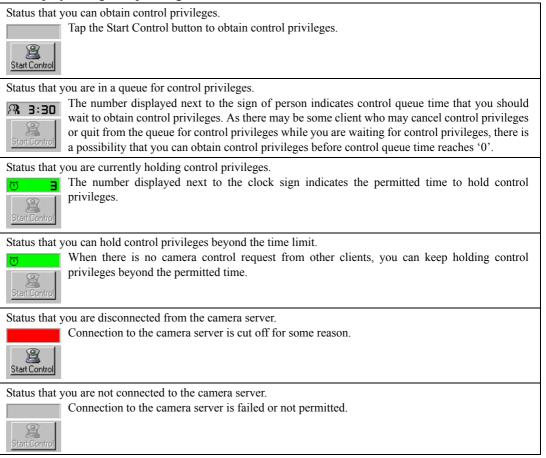

It is not guaranteed that control privileges can be obtained immediately whenever you wish. Note Check the camera control status before you try to control the camera.

### 5-2-2. Adjusting Pan/Tilt Angle of the Camera

First obtain camera control privileges and then tap the point that you want to focus the camera on the image window ( $\rightarrow$ P. 5, 6). The camera pans and tilts to make that point the center of the image.

#### 5-2-3. Changing Zoom Ratio of the Camera

First obtain camera control privileges and then perform the following operations.

#### Normal Mode

• Zoom slider ( $\rightarrow$  P. 5)

Zoom ratio can be changed by dragging the sliding lever with the stylus. Drag it to the right to zoom in (telephoto) and drag it to the left to zoom out (wide-angle).

• Navigation button ( $\rightarrow$  P. ii)

Press the right or upper part to zoom in (telephoto) and press the left or lower part to zoom out (wide-angle).

#### Full Screen Mode

• Navigation button ( $\rightarrow$  P. ii)

Press the right or upper part to zoom in (telephoto) and press the left or lower part to zoom out (wide-angle).

#### 5-2-4. Turning Backlight Compensation ON and OFF

First obtain camera control privileges and then perform the following operations.

#### Normal Mode

Tap the Backlight Compensation button ( $\rightarrow$ P. 5) to switch between ON and OFF. When the image becomes dark due to backlight, turn this feature ON.

#### Full Screen Mode

Tap Backlight Compensation on the Camera Control/View Settings menu ( $\rightarrow$ P. 6) to switch between ON and OFF.

When the image becomes dark due to backlight, turn this feature ON.

#### 5-2-5. Pausing and Restarting the Image

Tap the Pause/Restart button ( $\rightarrow$ P. 5) to pause the image that is currently viewed.

Tap the Pause/Restart button again to restart the image that is currently paused.

### 5-2-6. Saving a Snapshot

| 🎊 WebVi                                                  | ew Livescope 🛛 📢 2:44 |
|----------------------------------------------------------|-----------------------|
| Save As                                                  |                       |
| Name:                                                    | *                     |
| Folder:                                                  | None 🔻                |
| Type:                                                    | jpeg Files(*.jpg) 🗸 🗸 |
| Location:                                                | Main memory 👻         |
|                                                          | OK Cancel             |
| 123 1 2 3<br>Tab q W<br>CAP a s<br>Shift z x<br>Ctl áü ` | d f g h j k l ;       |
|                                                          | <b>□</b> •            |

A live image can be saved as a snapshot.

- 1. Under File, select Pause to pause the live image.
- 2. Under File, tap Save to display the Save As dialog box.
- 3. Enter Name, Folder and Location and tap the OK button.
- A snapshot is saved in JPEG format.

Copyright laws prohibit you from using recorded videos and still pictures for any purpose other than personal enjoyment without permission from the copyright holder.

# 5-3. Specifying Various Settings

#### 5-3-1. Camera Site List

In the Camera Site List dialog box, you can add, edit and delete a camera site.

To display the Camera Site List dialog box, under the Tools menu, select Camera Site List.

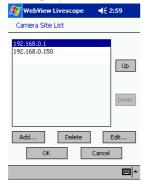

- 1) To Add a Camera Site
- 1 Tap the Add button on Camera Site List.
- **2** Enter each item correctly in the Camera Site List (Add) dialog box and tap the OK button.

| Camera Site List(Add) |
|-----------------------|
|                       |
| Site Name:            |
| Dacsword-             |

#### Site Name:

Enter the name of the site that is displayed in Camera Site or the Address box.

#### Address:

Enter the IP address or host name of the server to connect.

#### Video Port No.:

Enter the video transmission port number of the camera server. Enter a value between 1 and 65535. Normally, there is no need to change this setting.

#### Camera Port No.:

Enter the camera control port number of the camera server. Enter a value between 1 and 65535. Normally, there is no need to change this setting.

#### User Name:

Enter the name of the user when access restrictions have been set at the camera server.

#### Password:

Enter the password when access restrictions have been set at the camera server.

| -   | • A hundred camera sites can be registered. |
|-----|---------------------------------------------|
| Tin | The rideo transmission next and the come    |

- The video transmission port and the camera control port settings are made at the camera server. See the "WebView Livescope Settings Page" (if the VB101 is being used, it is "Application Settings Page") section in Chapter 3 of the user's manual provided with the camera server for details.
- When access to the camera server is restricted, specify User Name and Password beforehand for your convenience. Once User Name and Password are obtained, user authentication ( $\rightarrow$ P. 14) is executed automatically.

For details about setting access control of the camera server, refer to the "Access Control Settings Page" section in Chapter 3 of the user's manual provided with the camera server. User Name and Password are the same as Account Name and Password in Authorized User List registered in the camera server.

- 2) To Edit Camera Site Settings
  - **1** Tap the Edit button on Camera Site List.
- **2** Change the settings in the Camera Site List (Edit) dialog box and tap the OK button.

| amera Site List(Edit)           te Name:         2:5hounanBeach           ddress:         192.168.0.1           ddor Transmission Port:         65310           amera Control Port:         65311           ser Name: |
|----------------------------------------------------------------------------------------------------|
| ddress:         192.168.0.1           deo Transmission Port:         65310           amera Control Port:         65311                                                                                                |
| deo Transmission Port: 65310<br>amera Control Port: 65311                                                                                                    |
| amera Control Port: 65311                                                                                                    |
|                                                                                                    |
| ser Name:                                                                                                    |
| ser radine.                                                                                                    |
| assword:                                                                                                    |
| OK                                                                                                    |
|                                                                                                    |
| <b></b>                                                                                                    |

- 3) To Delete Camera Site
- **1** Select the site you wish to delete from Camera Site List.
- **2** Tap the Delete button.
- **3** Tap the OK button when a message box is displayed.

| 💔 Web¥iew Livescope             | <b>4</b> € 2:59 |     |                                              |
|---------------------------------|-----------------|-----|----------------------------------------------|
| Camera Site List                |                 |     |                                              |
| 2-ShounanBeach<br>192.168.0.150 | Up              |     | WebView Livescope                            |
|                                 | Down            | ert | Are you sure want to delete the selected ite |
| Add Delete                      | Edit            |     |                                              |
| OK                              | Cancel          |     |                                              |
|                                 | <b>E</b>        |     |                                              |

### 5-3-2. Changing Screen Size

You can change the image size (Screen Size) displayed on the viewer.

Follow the procedure below to change the Screen Size settings.

- **1** In the View menu, tap Image Size Settings.
- **2** In the Image Size Settings dialog box, select the desired Screen Size and tap the OK button.

| 🎊 WebView Livesco      | ope 📢 (3:00 |
|------------------------|-------------|
| Image Size Settings    | 5           |
| Received Image Size –  | 1           |
| 640×480                | 320x240     |
| O 160×120              | ● 80×60     |
| Screen Size            |             |
| ○ 320×240<br>(Virtual) | 240×180     |
| ○ 160×120              | () 80×60    |
| ок                     | Cancel      |
|                        |             |

- When Screen Size is set to 320 x 240 (Virtual) and Received Image Size is set to 320 x 240, the viewer displays the image as it is. If Received Image Size is set to other than 320 x 240, the size of received image is modified to 320 x 240 and the viewer displays 240 x 180 part of the modified image that is cut out from the center.
  - To change Received Image Size, change the setting in the camera server. For details, refer to the descriptions of Video Capture Size in Chapter 3, "Camera and Video Settings Page" (if the VB-C10/VB-C10R is being used, it is in "Camera Settings Page") section of the user's manual provided with the camera server.

### 5-3-3. Displaying Help/Status

To switch between displaying help message and status of the camera, select and deselect Status Display in the View menu.

• To display Help (When Status Display is not selected)

| Camera Position Display     Displays Various help messages.       Status Display     You still have control privileges.       Yiew Tools Preset     You still have control privileges. | Camera Position Display     Image: Camera Position Display       Status Display     Image: Camera Position Display       Full Screen Mode     You still have control privileges. | Image Size Settings     | Displays various help messages.   |
|----------------------------------------------------------------------------------------------------|----------------------------------------------------------------------------------------------------|-------------------------|-----------------------------------|
| Full Screen Mode                                                                                                    | Full Screen Mode                                                                                                    | Camera Position Display | Displays various help messages.   |
| Full Screen Mode                                                                                                    | Full Screen Mode                                                                                                    | Status Display          | Vou still have control privileges |
| Yiew Tools Preset                                                                                                    | View Tools Preset                                                                                                    | Full Screen Mode        | The sell have concrol privileges. |
|                                                                                                    |                                                                                                    | View Tools Preset       |                                   |

• To display Status

| Image Size Settings     | Displays Frame Rate (fps) and Received Image Size |  |
|-------------------------|---------------------------------------------------|--|
| Camera Position Display |                                                   |  |
| 🗸 Status Display        |                                                   |  |
| Full Screen Mode        |                                                   |  |
| View Tools Preset       |                                                   |  |

### 5-3-4. Displaying Camera Position

Camera Position Indicators can be shown or hidden.

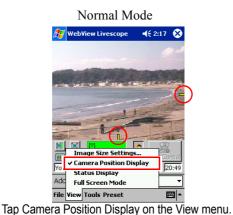

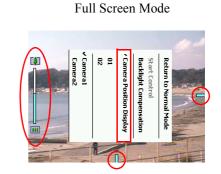

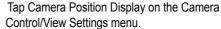

Control

When you have control privileges, the indicators are displayed in yellow and when you do not have control privileges, the indicators are displayed in light blue.

### 5-3-5. Connecting to Network

You can establish and cut off dial-up connection to the camera server from the viewer. To establish the connection from the viewer, specify dial-up entry for dial-up connection in the Dial-up Settings dialog box beforehand.

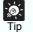

-@-

Tip

For instructions on specifying dial-up entry, refer to the user's manual provided with your Pocket PC.

### 5-3-6. User Authentication

When the camera server limits the clients to access to the server, the User Authentication dialog is displayed. Enter User Name and Password in the text box ( $\rightarrow$ P. 10).

| 🎢 WebView Livescope 🛛 📢 9:27       |  |
|------------------------------------|--|
| User Authentication                |  |
| Enter your user name and password. |  |
| User Name:                         |  |
| Password:                          |  |
| Save this password                 |  |
| OK Cancel                          |  |
|                                    |  |
|                                    |  |
|                                    |  |
| <u>^</u>  ⊞                        |  |

When User Name and Password are registered in the camera site list, user authorization is executed automatically and the User Authentication dialog box is not displayed ( $\rightarrow$ P. 10).

# 6. Troubleshooting

- Cannot reinstall the viewer.
  - When the viewer is running, the viewer cannot be reinstalled. Close the viewer and uninstall it. Then reset your Pocket PC terminal and reinstall the viewer (→P. 2).
- Cannot start up the viewer.
  - When executing memory of Pocket PC is not enough, the viewer may not be started. In that case, delete any file that is not needed, or close other applications currently opened. If the above measures do not work, then you need to reset your Pocket PC terminal.
  - When a dial-up connection is established from the viewer, the viewer may not be restarted immediately. Wait for ten seconds or so, then restart the viewer to establish the connection again.
- Cannot connect to the camera server.
  - Check the IP address or port number of the camera server to see if it is specified correctly (→P. 10).
  - When registered camera site is selected for connection, check the information of the server to see if it is entered correctly (→P. 10).
  - Check the network connection environment of your Pocket PC. For instance, if you are using a dial-up connection, use a Web browser to verify if connection is correctly established.
  - When a LAN connection is established and "Always use dial-up connections" is selected in the Dial-up Settings dialog box, the connection to the camera server fails because a dial-up connection is established before connection to the camera server is made. In that case, uncheck the "Always use dial-up connections" box and try again.
  - Ask the administrator of the camera server if the camera server is operating correctly.
- Cannot control the camera.
  - Check to see if you have camera control privileges. Select Camera Position Display to display Camera Position Indicators. The color of the indicator tells you if you have control privileges or not (→P. 13).
  - When the camera sever limits the camera control to preset angles, the operations such as selecting the camera, preset and backlight compensation ON/OFF are only available.
  - Check the settings on the camera server to see if the server prohibits camera control.
  - When extreme view restrictions are set at the camera server, camera control may be restricted as well.
  - Ask the administrator of the camera server if the camera server is operating correctly.
- Cannot obtain camera control privileges.
  - When the maximum number of the clients set at the camera server reaches its limit, or control privileges of other viewer software have priority over the viewer, control privileges cannot be obtained.

- Images are refreshed at a slow rate.
  - Depending on various conditions such as when the settings of video capture size or quality are specified to a high level at the camera server, or when the network is busy, refreshing of the images may take time.
- Cannot establish a dial-up connection.
  - Check the dial-up entry in Pocket PC to see if it is registered correctly ( $\rightarrow$ P. 13).
  - When dial-up connection is established from other applications installed in your Pocket PC terminal, connection cannot be established from the viewer.
  - Depending on the radio wave conditions, connection may not be established using a wireless LAN card.

# 7. Error Messages

Error messages are displayed only when the viewer is in Normal Mode ( $\rightarrow$ P. 5).

| Message                 | No response from the server.               |
|-------------------------|--------------------------------------------|
| <b>Operation/Status</b> | To connect to the server.                  |
| Condition               | Connection to the video server has failed. |

| Message                 | No response from the camera control server. You can use video only.                 |
|-------------------------|-------------------------------------------------------------------------------------|
| <b>Operation/Status</b> | To connect to the server.                                                           |
| Condition               | Connection to the video server is established but not to the camera control server. |

| Message                 | Network is busy. Please try again later.                                                                                                 |
|-------------------------|----------------------------------------------------------------------------------------------------|
| <b>Operation/Status</b> | To connect to the server.                                                                                                    |
| Condition               | The number of clients that can be connected simultaneously<br>from the viewer has reached the maximum specified at the<br>camera server. |

| Message                 | The connection to the server is restricted.      |
|-------------------------|--------------------------------------------------|
| <b>Operation/Status</b> | To connect to the server.                        |
| Condition               | Access restrictions have been set at the server. |

| Message                 | The camera is switched off or faulty. |
|-------------------------|---------------------------------------|
| <b>Operation/Status</b> | Connected.                            |
| Condition               | The camera is switched off or broken. |

| Message                 | Could not get camera control privileges.                                                                                                    |
|-------------------------|----------------------------------------------------------------------------------------------------|
| <b>Operation/Status</b> | To tap the Start Control button.                                                                                                    |
| Condition               | The number of the clients waiting for control privileges has<br>reached the maximum specified at the camera control server. Or<br>another client with camera control privileges higher than<br>yourself is connected to the server. |

| Message                 | 100 camera sites already registered. This camera site will not be auto-registered.                        |
|-------------------------|----------------------------------------------------------------------------------------------------|
| <b>Operation/Status</b> | To connect to the server by wvh file or entering the address directly.                                    |
| Condition               | The server being connected is not registered and 100 camera sites are already registered with the viewer. |

# Canon

| CANON INC. | 30-2, Shimomaruko 3-chome, Ohta-ku, Tokyo 146-8501, Japan                                                                                                 |
|------------|----------------------------------------------------------------------------------------------------|
| U.S.A. ——— | -CANON U.S.A.,INC. NEW JERSEY OFFICE                                                                                                    |
|            | 100 Jamesburg Road, Jamesburg, NJ 08831 USA                                                                                                    |
|            | CANON U.S.A.,INC. CHICAGO OFFICE                                                                                                    |
|            | 100 Park Blvd., Itasca, IL 60143 USA                                                                                                    |
|            | CANON U.S.A., INC. LOS ANGELES OFFICE                                                                                                    |
|            | 15955 Alton Parkway, Irvine, CA 92618 USA                                                                                                    |
|            | CANON U.S.A., INC. HONOLULU OFFICE                                                                                                    |
|            | 210 Ward Avenue, Suite 200 Honolulu, HI 96814 USA                                                                                                    |
|            | <ul> <li>If you have any questions, call the Canon U.S.A. Information Center toll-free at<br/>1-800-OK-CANON (652-2666) (U.S.A.only)</li> </ul>           |
| CANADA ——  | -CANON CANADA INC.NATIONAL HEADQUARTERS                                                                                                    |
|            | 6390 Dixie Road, Mississauga, Ontario L5T 1P7                                                                                                    |
|            | CANON CANADA INC. CALGARY                                                                                                    |
|            | 2828, 16th Street, N.E, Calgary, Alberta T2E 7K7                                                                                                    |
|            | CANON CANADA INC. MONTRÉAL                                                                                                    |
|            | 5990 Côte-de-Liesse, Montréal, Québec H4T 1V7                                                                                                    |
|            | <ul> <li>If you have any questions, call the CANON CANADA Customer Information Centre<br/>toll-free at 1-800-OK-CANON (652-2666) (Canada only)</li> </ul> |
| MEXICO     | -CANON MEXICANA, S. DE R.L.DE C.V.                                                                                                    |
|            | Periferco Sur No. 4124, Col. Ex-Rancho de Anzaldo, C.P. 01900<br>México, D.F.,México                                                                      |
| CENTRO y   |                                                                                                    |
| SURAMERICA | CANON LATIN AMERICA, INC.                                                                                                    |
|            | 6505 Blue Lagoon Drive, Suite 325, Miami, FL 33126, USA                                                                                                   |
| ASIA ———   |                                                                                                    |
|            | 79 Anson Road, #09-01/06, Singapore 079906 Republic of Singapore                                                                                          |
|            | CANON HONGKONG CO., LTD.                                                                                                    |
|            | 9/F., The Hong Kong Club Building, 3A, Chater Road, Central, Hong Kong                                                                                    |
| OCEANIA —— | -CANON AUSTRALIA PTY.LTD.<br>1 Thomas Holt Drive, North Ryde, Sydney, N.S.W. 2113, Australia                                                              |
|            |                                                                                                    |
| EUROPE     | - CANON EUROPA N.V.<br>P.O.Box 2262, 1180 EG Amstelveen, The Netherlands                                                                                  |
|            | CANON EUROPE LTD.                                                                                                    |
|            | 6 Roundwood Avenue, Stockley Park, Uxbridge Middlesex,                                                                                                    |
|            | UB11 1JA, United Kingdom                                                                                                    |
|            |                                                                                                    |

PUB. VB-030511